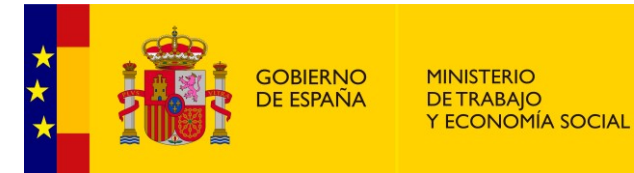

# **REAPTA**

## **REGISTRO ESTATAL DE ASOCIACIONES PROFESIONALES DE TRABAJADORES AUTÓNOMOS**

**MANUAL DE USUARIO PÚBLICO**

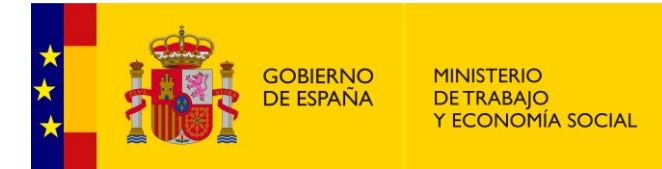

## Índice

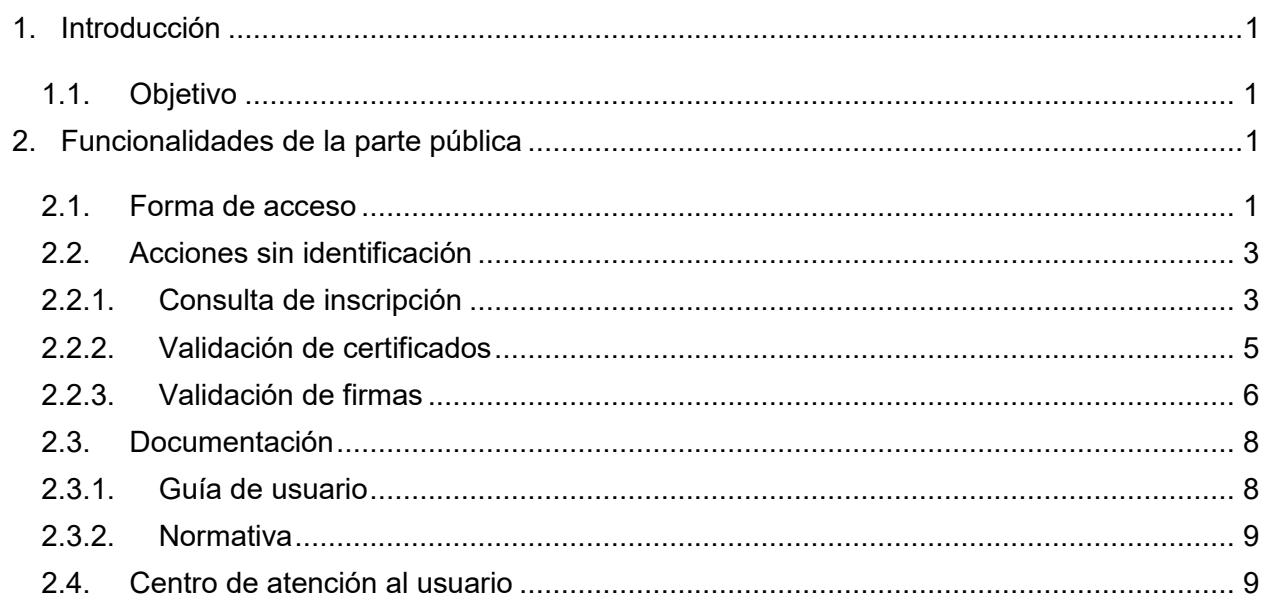

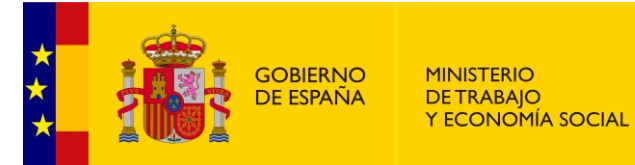

## **Tabla de ilustraciones**

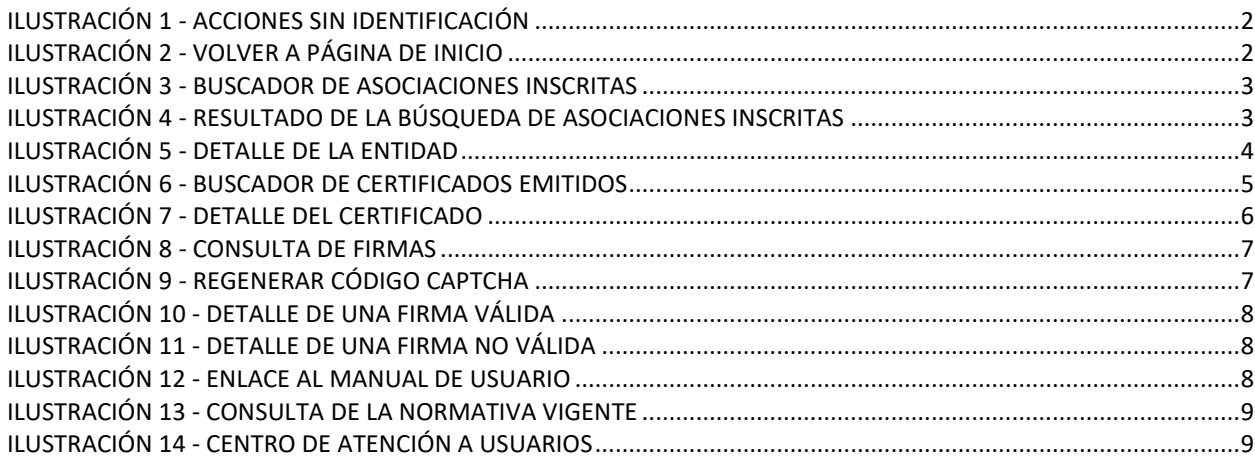

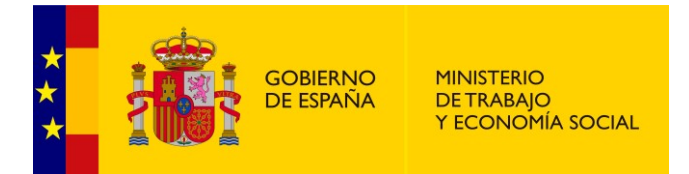

## <span id="page-3-0"></span>**1. Introducción**

El proyecto 'Web del Registro Estatal de Asociaciones Profesionales de Trabajadores Autónomos (REAPTA)' cubre el desarrollo de un sistema de información con una serie de servicios y funcionalidades que permitan al Ministerio de Trabajo, Migraciones y Seguridad Social contar con una herramienta potente e intuitiva que le permita informatizar (y por tanto, facilitar) todo el proceso de gestión del registro de asociaciones profesionales de trabajadores autónomos. Del mismo modo se pone a disposición de las asociaciones profesionales un proceso mucho más rápido, completo y eficaz para la gestión de sus diferentes gestiones con la Autoridad Laboral.

### <span id="page-3-1"></span>*1.1. Objetivo*

Este documento tiene como objetivo explicar las diferentes funcionalidades accesibles desde el perfil público de la aplicación. En los siguientes puntos de la guía se detallan cada uno de ellos.

## <span id="page-3-2"></span>**2. Funcionalidades de la parte pública**

### <span id="page-3-3"></span>*2.1. Forma de acceso*

Para acceder a la parte pública del aplicativo no se requiere ningún tipo de autenticación. Puede acceder a ella cualquier usuario con cualquier rol.

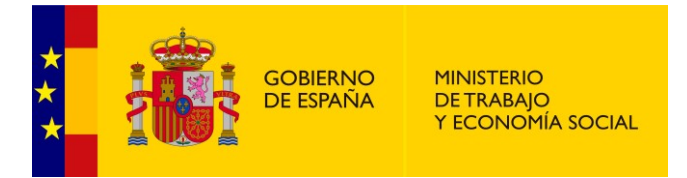

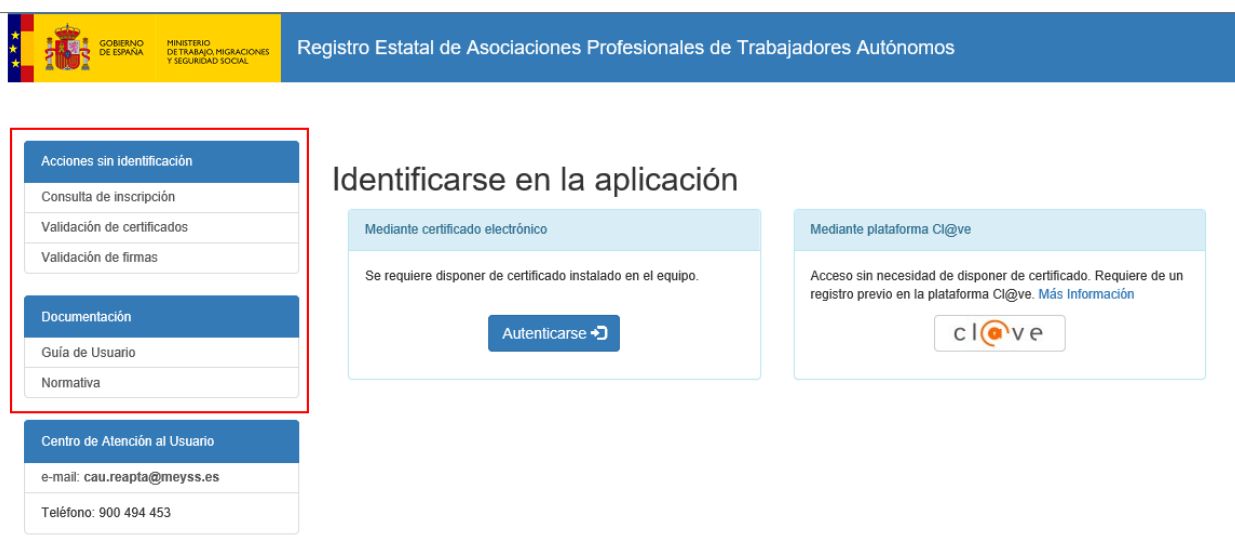

**Ilustración 1 - Acciones sin identificación**

<span id="page-4-0"></span>Al navegar a cualquier opción de menú, si desea retornar a la pantalla de inicio de nuevo, deberá pulsar el icono "*Volver a la página principal*":

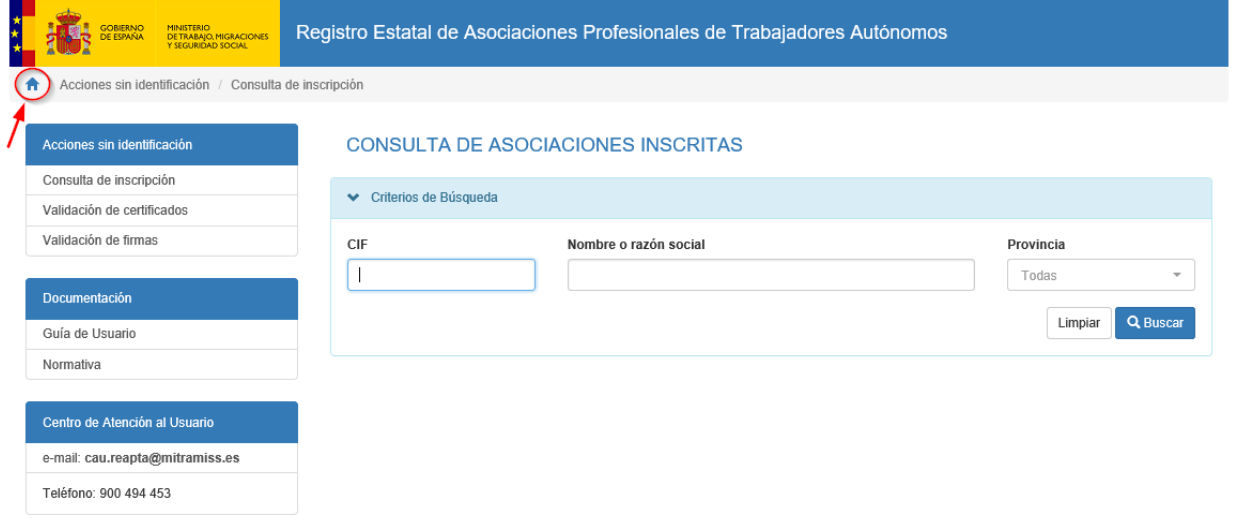

<span id="page-4-1"></span>**Ilustración 2 - Volver a página de inicio**

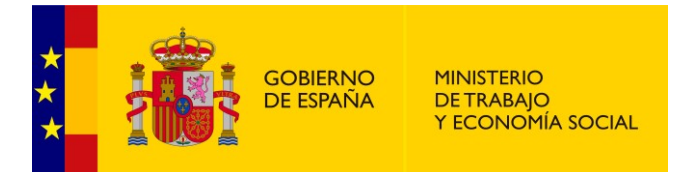

## <span id="page-5-0"></span>*2.2. Acciones sin identificación*

## <span id="page-5-1"></span>*2.2.1.Consulta de inscripción*

Desde esta opción de menú, el usuario podrá consultar las asociaciones inscritas. Simplemente tendrá que realizar una búsqueda de la asociación que quiera buscar utilizando el buscador disponible:

#### **CONSULTA DE ASOCIACIONES INSCRITAS**

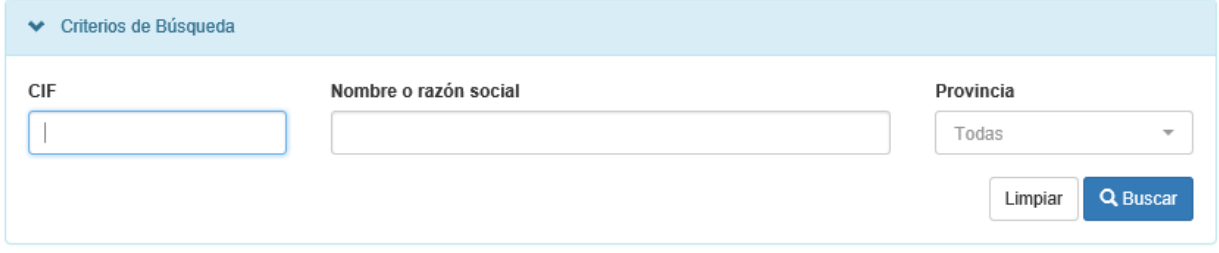

#### **Ilustración 3 - Buscador de asociaciones inscritas**

<span id="page-5-2"></span>Debe introducir el criterio de búsqueda deseado y pulsar el botón "*Buscar*", y a continuación le aparecerá una tabla con los resultados de dicha búsqueda.

El botón "*Limpiar*" lo que hace es volver a poner en blanco todos los criterios de búsqueda, para que pueda realizar una nueva consulta.

Podrá consultar a su vez el detalle de la entidad, pinchando sobre el dato del CIF de la misma:

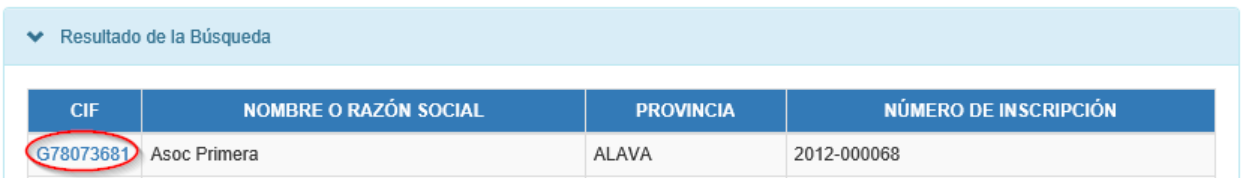

#### <span id="page-5-3"></span>**Ilustración 4 - Resultado de la búsqueda de asociaciones inscritas**

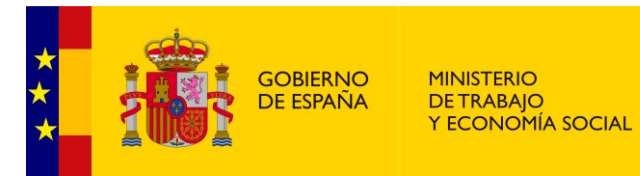

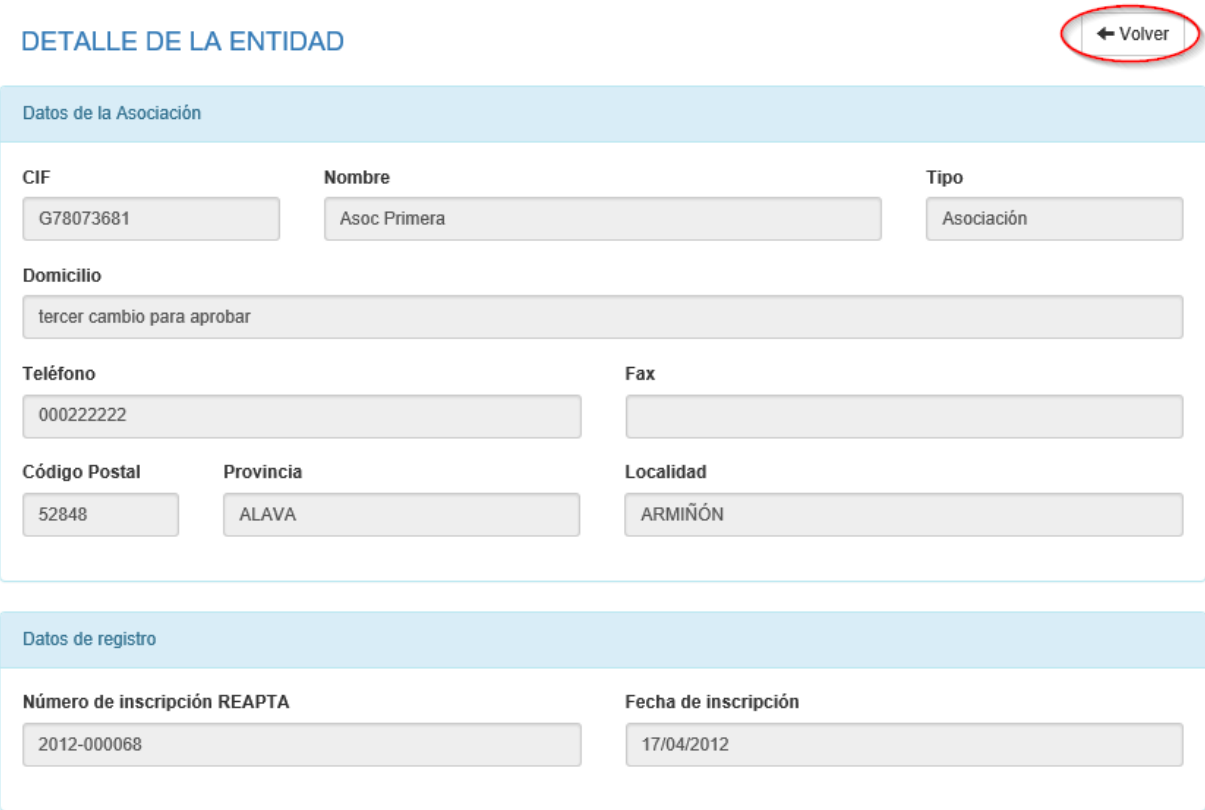

#### **Ilustración 5 - Detalle de la entidad**

<span id="page-6-0"></span>Si pulsa el botón "*Volver*", retornará a la lista de resultados de la búsqueda.

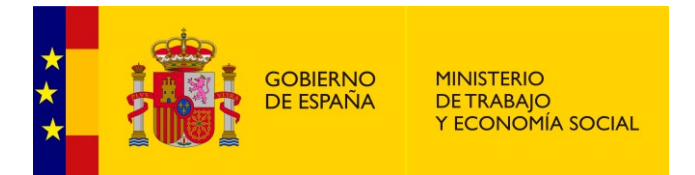

## <span id="page-7-0"></span>*2.2.2.Validación de certificados*

Desde esta opción de menú se pueden validar los certificados emitidos.

#### **CONSULTA DE CERTIFICADOS EMITIDOS**

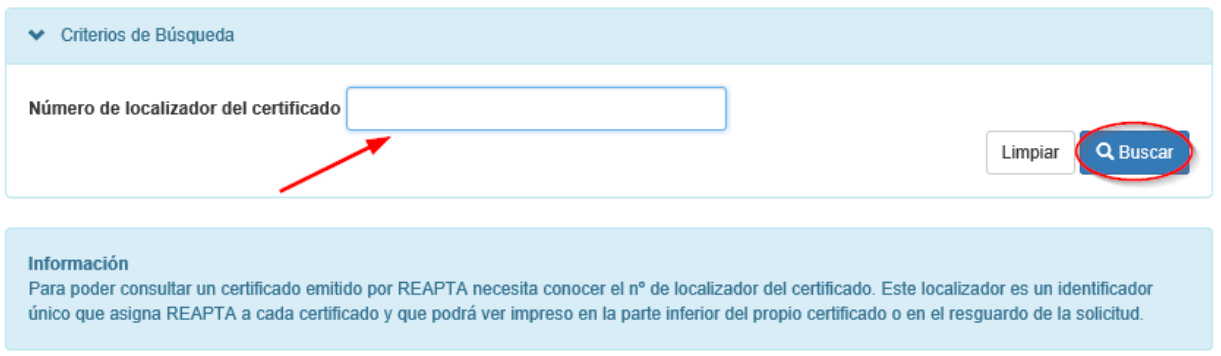

#### **Ilustración 6 - Buscador de certificados emitidos**

<span id="page-7-1"></span>Para ello debe introducir el localizador del certificado, y pulsar el botón "*Buscar*".

El botón "*Limpiar*" deja en blanco el campo localizador, para que pueda realizar una nueva búsqueda.

En el detalle del certificado, se muestran los datos del certificado, solicitante y los de la asociación certificada. Además, puede descargar la versión original y la versión firmada, pulsando el botón correspondiente:

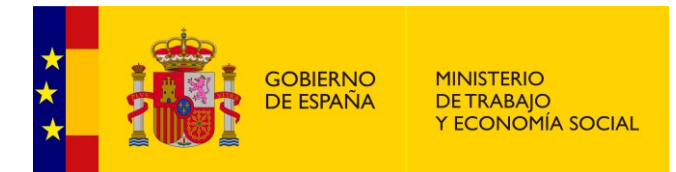

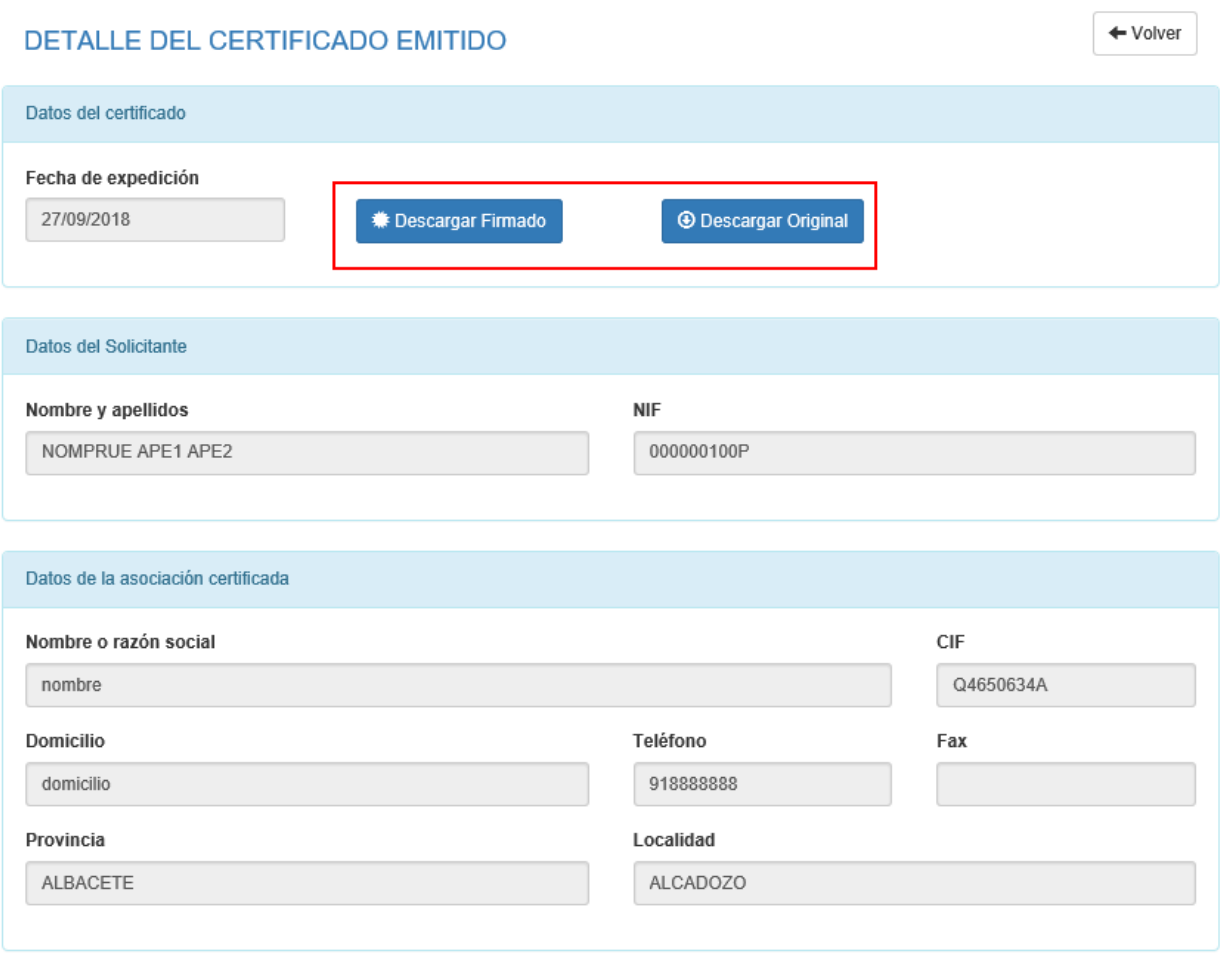

#### **Ilustración 7 - Detalle del certificado**

### <span id="page-8-1"></span><span id="page-8-0"></span>*2.2.3.Validación de firmas*

Desde esta opción de menú, se facilita al usuario la validación de firmas tipo CAdES (extensión .csig), que corresponden a firmas realizadas en la versión antigua de la aplicación. En esta nueva versión todas las firmas realizadas serán de tipo PAdES (extensión .pdf).

Para validar una firma, debe realizar los siguientes pasos:

- 1. Seleccionar el archivo con extensión .csig desde su explorador de archivos, pulsando el botón "*Seleccionar archivo*".
- 2. Introducir el código de seguridad captcha en la caja de texto de la parte inferior.
- 3. Y finalmente pulsar "*Aceptar*".

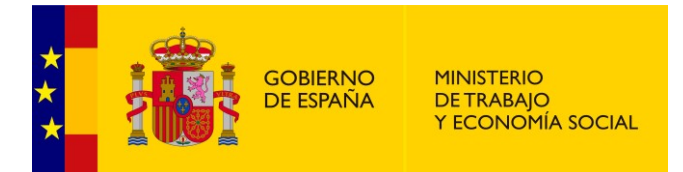

#### **CONSULTA DE FIRMAS DE DOCUMENTOS**

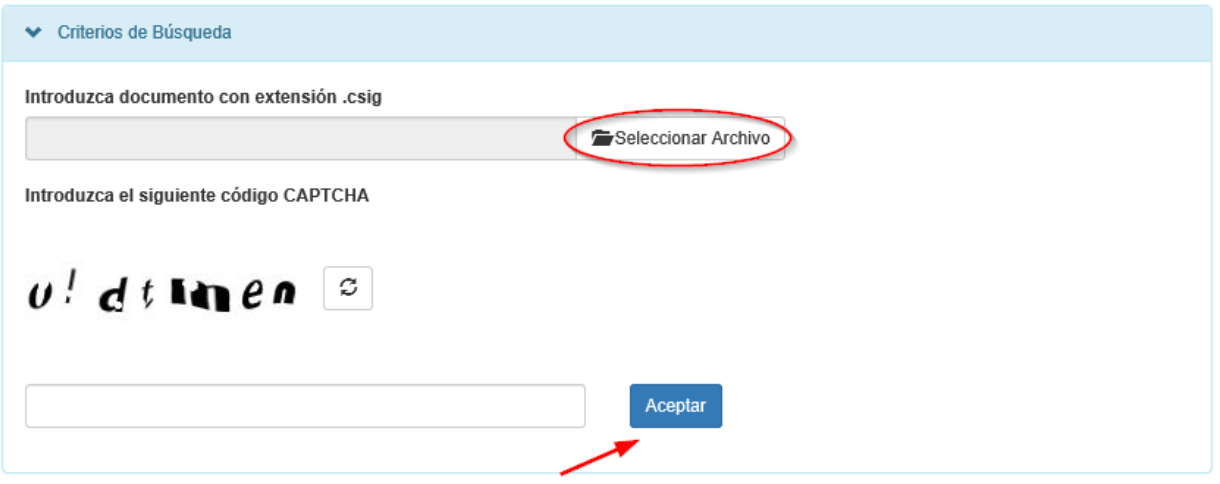

**Ilustración 8 - Consulta de firmas**

<span id="page-9-0"></span>En caso de que no pueda interpretar bien el código captcha, puede generar uno nuevo pulsando el icono indicado:

Introduzca el siguiente código CAPTCHA

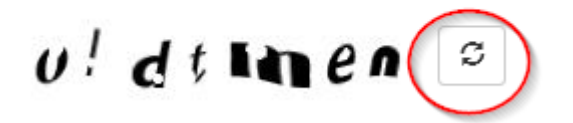

**Ilustración 9 - Regenerar código captcha**

<span id="page-9-1"></span>Si la firma es válida, el sistema le mostrará los detalles de la misma, además de facilitarle un botón de descarga del documento original:

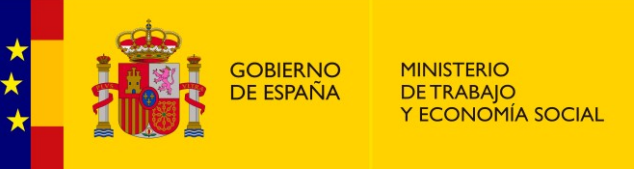

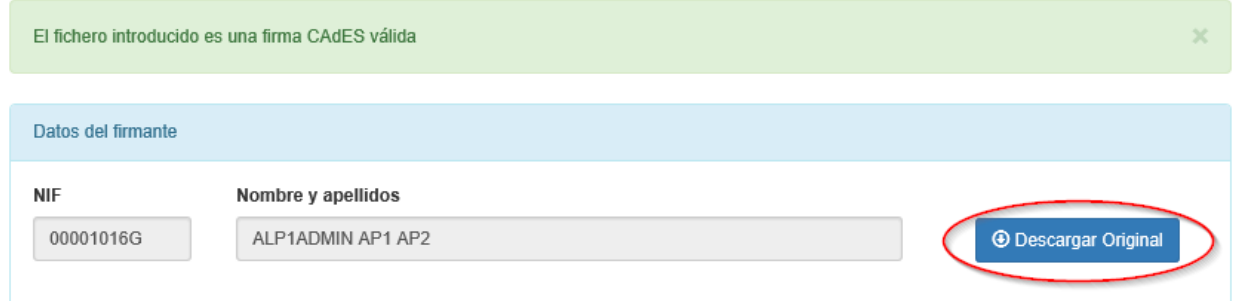

**Ilustración 10 - Detalle de una firma válida**

<span id="page-10-2"></span>Si la firma no es válida, el sistema le avisará con el siguiente mensaje:

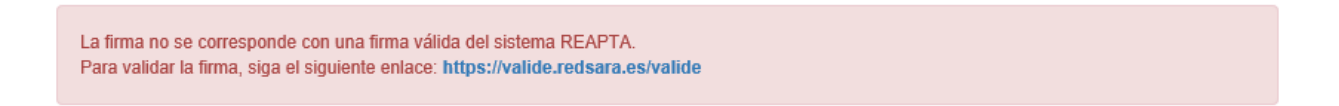

**Ilustración 11 - Detalle de una firma no válida**

<span id="page-10-3"></span>Mostrándole el enlace correspondiente a la plataforma VALIDe, para que pueda validarla desde esta otra plataforma.

## <span id="page-10-0"></span>*2.3. Documentación*

### <span id="page-10-1"></span>*2.3.1.Guía de usuario*

Desde esta opción de menú, puede descargar esta misma guía de usuario que está leyendo. El documento está publicado en formato PDF.

## **GUÍA DE USUARIO**

· Descargar manual de usuario

**Ilustración 12 - Enlace al manual de usuario**

<span id="page-10-4"></span>*Guía de usuario público Página 8 de 10*

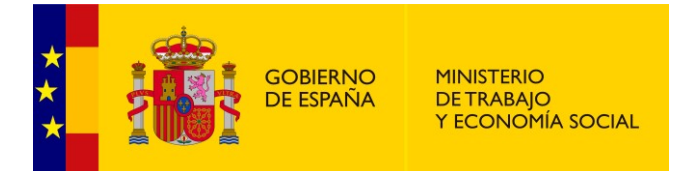

## <span id="page-11-0"></span>*2.3.2.Normativa*

Desde esta opción de menú, puede consultar la normativa vigente. Para consultar cada documento del BOE, desde pulsar sobre el enlace correspondiente:

#### **NORMATIVA**

Ley 20/2007, de 11 de julio, del Estatuto del trabajo autónomo (BOE 12/07/2007) Real Decreto 197/2009, de 23 de febrero, por el que se desarrolla el Estatuto del Trabajo Autónomo en materia de contrato del trabajador -<br>Tautónomo económicamente dependiente y su registro y se crea el Registro Estatal de asociaciones profesionales de trabajadores autónomos (BOE 4/03/2009) Ley Orgánica 1/2002, de 22 de marzo, reguladora del Derecho de Asociación (BOE 26/03/2002)

#### **Ilustración 13 - Consulta de la normativa vigente**

<span id="page-11-2"></span>Y dicho documento se abrirá en una nueva pestaña.

### <span id="page-11-1"></span>*2.4. Centro de atención al usuario*

En este apartado se facilitan los datos de contacto para el usuario de la aplicación, tanto el correo electrónico del Centro de atención a usuarios [\(cau.reapta@mitramiss.es\)](mailto:cau.reapta@mitramiss.es), como el número de teléfono (900 494 453).

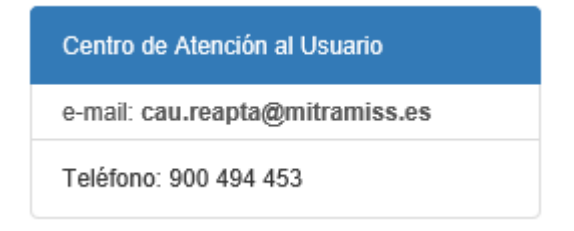

#### **Ilustración 14 - Centro de atención a usuarios**

<span id="page-11-3"></span>Si pulsa sobre la dirección de correo electrónico, automáticamente se le abrirá el asistente de correo que tenga configurado en su equipo, desde el que podrá enviar el mensaje.